# **UNO VPN (Virtual Private Network)**

**Make sure your antivirus protection is up-to-date.**

# **Connect to UNO VPN**

**Download and Install the Palo Alto GlobalProtect application for Windows.**

*Note: The download for GlobalProtect can only be done offsite, or via tethering or hotspot. You cannot download the Palo Alto GlobalProtect Agent while connected to the UNO network*

## **Step 1 - Log in to the GlobalProtect portal.**

- 1. Launch a web browser and go to **[HTTPS://palogp.uno.edu](https://palogp.uno.edu/)**
- 2. On the portal login page, enter your UNO credentials: Username (without the @uno.edu) and Password and then Login.

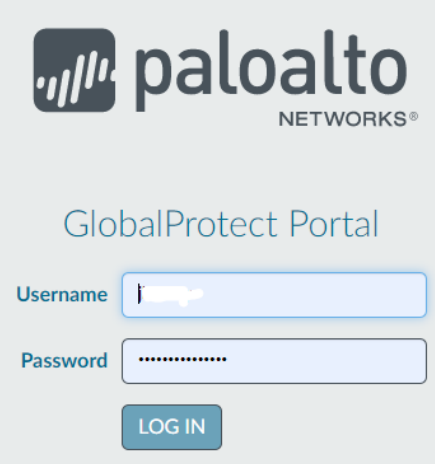

### **Step 2 - Navigate to the agent download page**

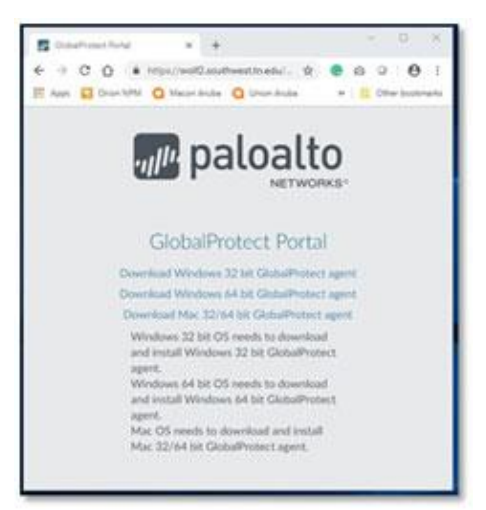

You will see an agent download page when you log in to the portal. Use this page to download the latest agent software package.

### **Step 3 - Download the agent**

- 1. Click the link that corresponds to the operating system that is running on your computer to begin the download.
- 2. When prompted, run the software.
- 3. When prompted again, run the **GlobalProtect** Setup Wizard.

#### **Step 4 - Complete the GlobalProtect agent setup**

1. In the GlobalProtect Setup Wizard, click "Next".

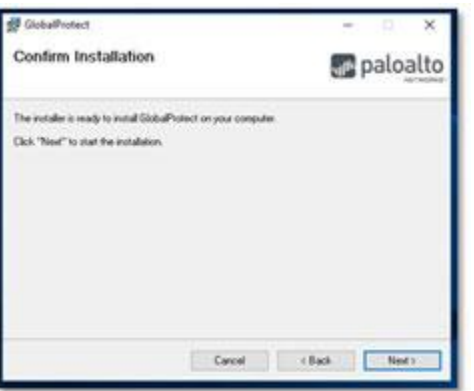

2. Click "Next" to accept the default installation folder (C:\Program Files\Palo Alto Networks\GlobalProtect) or browse to a new location and then click "Next" twice.

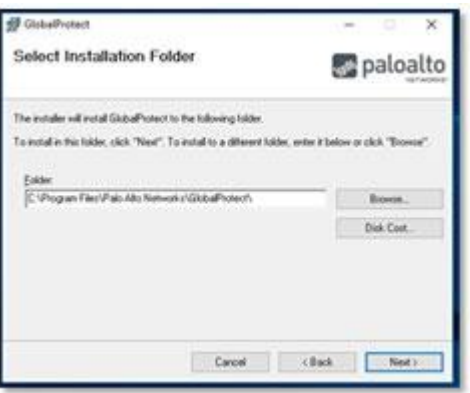

3. After the installation finishes, close the wizard. The **GlobalProtect** agent starts automatically.

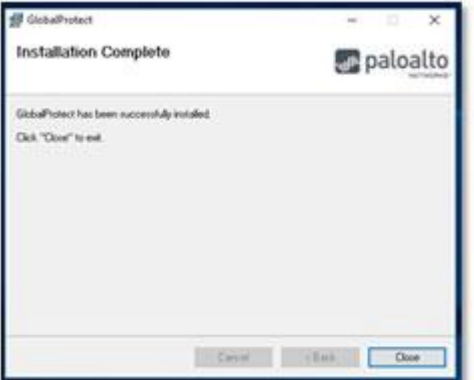

### **Step 5 - Log in to GlobalProtect**

- 1. Start the Global Protect Agent. If not on your desktop, look under Programs for *GlobalProtect*.
- 2. Enter **palogp.uno.edu** for the portal address

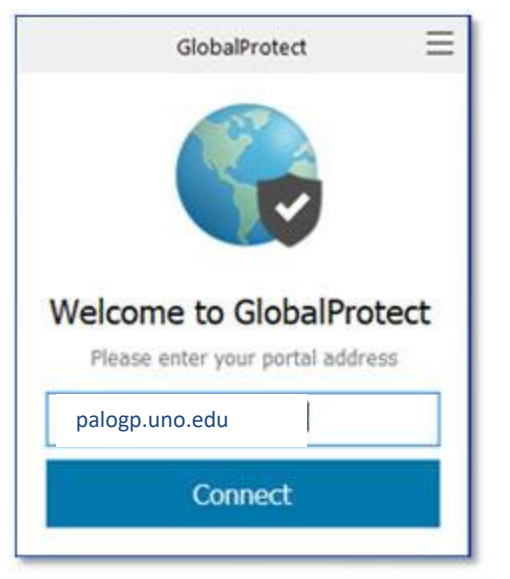

The **GlobalProtect** agent should start automatically from the previous step. Once connected you should see the following:

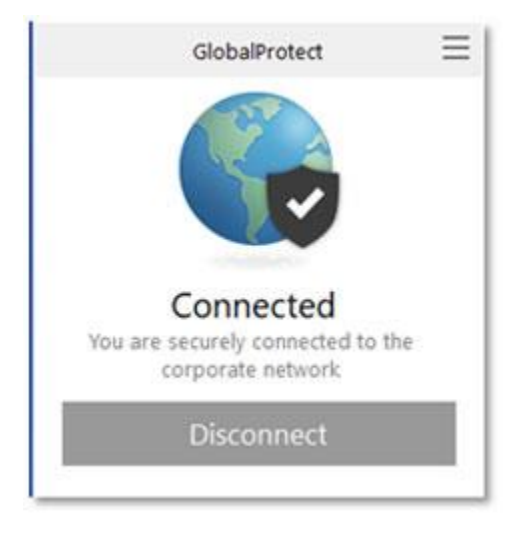

If you need to start Global Protect manually, choose it from the Windows Icon (in lower left corner), then choose **Global Protect** under **Palo Alto Networks.**

- 1. On the "Welcome" screen, enter the portal address: **palogp.uno.edu** and then click "Connect".
- 2. If prompted, enter your username and password. If the authentication is successful, you are connected to the UNO network.

### **Step 6 - Log Out or Connect again**

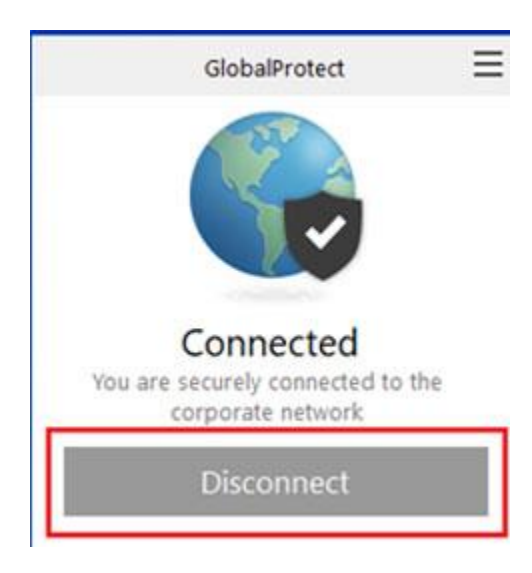

Click the Windows Icon (in lower left corner), Choose **Palo Alto Networks** then choose **GlobalProtect**.

You can then click disconnect or connect.

Alternately, you can click the **GlobalProtect** icon in the Windows system tray and then click "disconnect" or "connect" when **GlobalProtect** is already running.

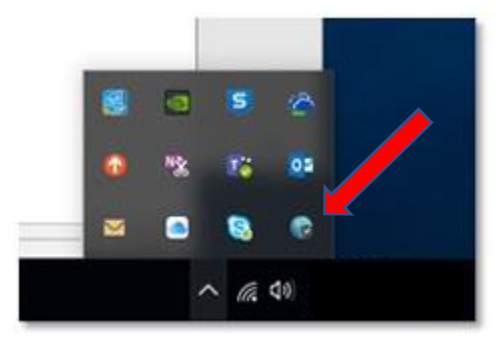

### **Step 7 - Pin Global Protect to the task bar.**

#### **Optional, but recommended.**

To pin Global Protect to the task bar:

Click the Windows Icon (in lower left corner), **Palo Alto Networks** right-click on **GlobalProtect** then highlight "More" then choose "Pin to Taskbar".

You can always see the status of GlobalProtect by checking the system tray icon. You can access the system tray by clicking the small icon that looks like an arrow pointing up. See image above.